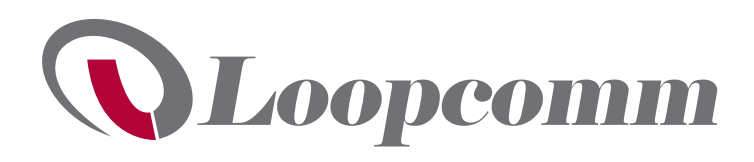

### **AC 600 Wireless PCIe Card**

**LP-8014**

### **Packaging contents**

- 1 x PCI Express® AC600 Wireless-AC network adapter
- 1 x driver CD
- 1 x mounting bracket
- 1 x quick start guide

### **System requirements**

- Available PCI Express slot
- A computer running any of the following:
	- Windows® 7 (32-bit and 64-bit)
	- Windows 8 (32-bit and 64-bit)
	- Windows 8.1 (32-bit and 64-bit)
	- Windows 10 (64-bit)

Operating system requirements are subject to change. For the latest requirements, please visit www.loopcomm.com.

## **Product diagram**

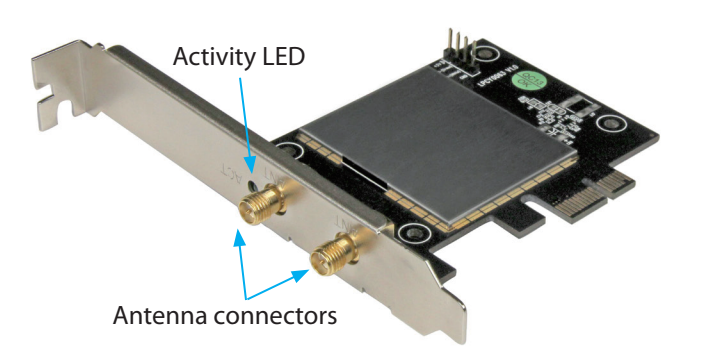

## **Install the hardware**

**Warning!** PCI Express cards should be handled carefully, especially when they're transported. If you're not careful with your cards, you may lose data as a result. Always handle cards with caution. Make sure that you're properly grounded by wearing an anti-static strap when you install any computer component. If an anti-static strap isn't available, touch a large grounded metal surface for several seconds to discharge any built-up static electricity.

- 1. Turn off your computer and any devices or peripherals that are connected to it (for example, printers, external hard drives, and so on).
- 2. Unplug the power cable from the back of your computer.
- 3. Disconnect any peripheral devices that are connected to your computer.
- 4. Remove the cover from your computer case. Consult the documentation that came with your computer for details about how to do this safely.
- 5. Locate an open PCI Express slot and remove the corresponding metal cover plate from the back of your computer case. Consult the documentation that came with your computer for details about how to do this safely. This card works in PCI Express slots of additional lanes (x4, x8, or x16 slots).
- 6. Gently insert the card into the open PCI Express slot and fasten the bracket to the back of the case.

**Note:** If you install the card into a small form factor or a low-profile desktop system, it may be necessary to replace the preinstalled standard-profile bracket with the included low-profile (half-height) installation bracket.

- 7. Place the cover back onto your computer case.
- 8. Attach antennas directly to the connectors on the card.
- 9. Reconnect the power cable to the back of your computer.
- 10. Reconnect all of the peripheral devices that you disconnected in step 3.
- 11. Turn on your computer.

### **Install the software**

To install the software on a computer running a version of Windows 7 or Windows 8, complete the following:

- 1. Insert the provided CD into the DVD/CD-ROM drive on your computer.
- 2. If the **Found New Hardware** dialog box appears on your screen, close the dialog box or click **Cancel**.
- 3. Do one of the following:
	- On the **Adapter PCI-E Card** menu screen, click **Driver Installation**.
	- If the menu screen doesn't appear, navigate to the CD/DVD drive and double-click the **autorun.exe**

4. Follow the on-screen instructions to complete the installation. **Note:** You may be prompted to restart your computer when the installation is complete.

\*actual product may vary from photos

## **Verify the software installation**

To verify that the software was installed correctly on a computer running a version of Windows, complete the following:

- 1. Depending on the version of software that you're running, do one of the following to open the Device Manager:
	- Click **Start** > **Control Panel** > **System and Security** > **Device Manager**.
	- Click the **Start** icon in the taskbar and type **device manager** in the **Search** field. In the search results, click **Device Manager.** You may be asked for an admin password or to confirm your choice.
- 2. Expand **Network adapters**.
- 3. Right-click **Realtek 8821AE Wireless LAN 802.11ac PCI-E NIC** and click **Properties**.
- 4. On the **General** tab, review the **Device status** and make sure that the device is working properly.

# **About the LED indicator**

The LP-8014 includes a green activity LED located next to the antenna connectors. The LED blinks when there is activity on a 2.4 or 5 GHz connection.

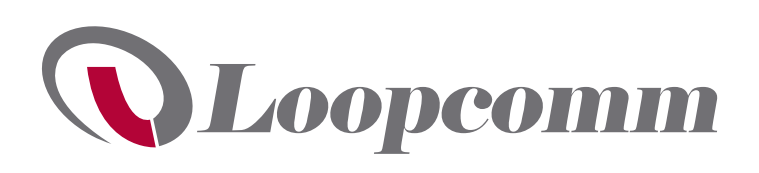

# **Connect to a Wi-Fi network**

Connecting to a wireless network is done through either the Windows wireless configuration utilities or through the Realtek utility. To connect to a wireless network, you need to know the name of the wireless network (SSID), the type of security it's using (if any), and the associated password. For more information, consult the documentation for your wireless access point (AP) or contact your network administrator.

- 1. To display a list of the available networks, depending on the version of Windows OS that you're running, do one of the following:
	- Navigate to the **Network Settings** screen.
	- In the system tray, click the **network adapter** icon.
- 2. Click **Connect** next to the SSID for the Wi-Fi network that you want to connect to.
- 3. If necessary, enter the password for the network.

### **FCC Compliance Statement**

15.21

FCC Caution: Any changes or modifications not expressly approved by the party responsible for compliance could void the user's authority to operate this equipment. 15.105(b)

This equipment has been tested and found to comply with the limits for a Class B digital device, pursuant to part 15 of the FCC Rules. These limits are designed to provide reasonable protection against harmful interference in a residential installation. This equipment generates, uses and can radiate radio frequency energy and, if not installed and used in accordance with the instructions, may cause harmful interference to radio determined by turning the equipment off and on, the user is encouraged to try to correct the interference by one or more of the following measures:

- Reorient or relocate the receiving antenna.
- Increase the separation between the equipment and receiver.<br>Connect the equipment into an outlet on a circuit different from that to which the receiver is connected.
- • Consult the dealer or an experienced radio/TV technician for help

This device complies with part 15 of the FCC Rules. Operation is subject to the following two conditions: (1) This device may not cause harmful interference, and (2) this device must accept any interference received, including interference that may cause undesired operation. Changes or modifications not expressly approved by StarTech.com could yoid the user's authority to operate the equipment.

### **FCC RF Radiation Exposure Statement**

This Transmitter must not be co-located or operating in conjunction with any other antenna or transmitter.

This equipment complies with FCC RF radiation exposure limits set forth for an uncontrolled environment. This equipment should be installed and operated with a minimum distance of 20 centimeters between the radiator and your body.

### **Use of Trademarks, Registered Trademarks, and other Protected Names and Symbols**

This manual may make reference to trademarks, registered trademarks, and other protected names and/or symbols of third-party companies not related in any way to StarTech.com. Where they occur these references are for illustrative purposes only and do not represent an endorsement of a product or service by StarTech.com, or an endorsement of the product(s) to which this manual applies by the third-party company in question. Regardless of any direct acknowledgement elsewhere in the body of this document, StarTech.com hereby acknowledges that all trademarks, registered trademarks, service marks, and other protected names and/or symbols contained in this manual and related documents are the property of their respective holders.

### **Technical Support**

StarTech.com's lifetime technical support is an integral part of our commitment to provide industry-leading solutions. If you ever need help with your product, visit www.startech.com/support and access our comprehensive selection of online tools, documentation, and downloads. For the latest drivers/software, please visit www.startech.com/downloads

### **Warranty Information**

This product is backed by a two-year warranty. StarTech.com warrants its products against defects in materials and workmanship for the periods noted, following the initial date of purchase. During this period, the products may be returned for repair, or replacement with equivalent products at our discretion. The warranty covers parts and labor costs only. StarTech.com does not warrant its products from defects or damages arising from misuse, abuse, alteration, or normal wear and tear.

### **Limitation of Liability**

In no event shall the liability of StarTech.com Ltd. and StarTech.com USA LLP (or their officers, directors, employees or agents) for any damages (whether direct or indirect, special, punitive, incidental, consequential, o otherwise), loss of profits, loss of business, or any pecuniary loss, arising out of or related to the use of the product exceed the actual price paid for the product. Some states do not allow the exclusion or limitation o